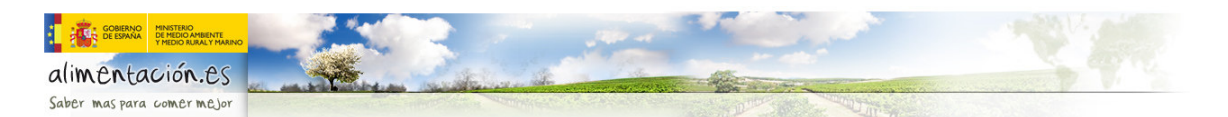

## Ayuda Localizador de Alimentación

El contenido de este documento ofrece al usuario una breve guía de ayuda para manejar correctamente todas las funciones que ofrecen el visor **Localizador Geográfico de Alimentación** del **Ministerio de Medio Ambiente, Medio Rural y Marino** (**MARM**).

**v** Localizador **LOCALIZADOR –** 

La herramienta **Localizador** ofrece la posibilidad de realizar consultas sobre la información de Alimentación **(Calidades e Industrias**), especificando por tipo de **Productos** y/o **Zonas**.

**Productos**: Para visualizar uno o varios productos selecciónelos de la lista de productos y a continuación haga "click" con el ratón en el botón visualizar . Además puede obtener un mapa en formato **PDF** para cada producto, realizando "click" con el ratón en el **botón** Mapas

**Zonas:** Permite consultar los datos de Calidades e Industrias, seleccionando por **Comunidad Autónoma, Provincia o Municipio** y a continuación haciendo "click con el ratón en el botón **Wisualizar** 

Además se puede obtener el listado de **Denominaciones** e **Industrias** para la zona seleccionada

mediante los botones de como consultar la ficha técnica **de la contra de la cona donde** se ubica al elemento seleccionado . El informe de Industrias solamente es visible a nivel de Municipio.

## **Herramientas de NAVEGACIÓN**

Para desplazarse: Haga "click" sobre el botón izquierdo del ratón y sin soltarlo desplace el mapa. También puede desplazarse seleccionando la herramienta "**Mover Mapa**" .

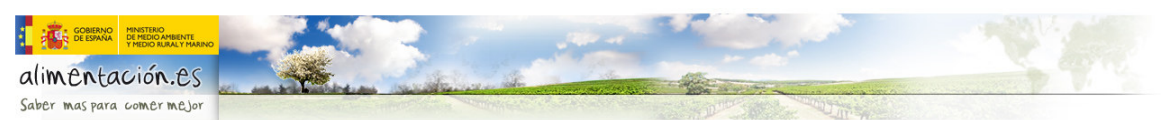

**Para acercarse o alejarse**: Puede acercarse a una zona o alejarse de ella utilizando la rueda del ratón. Sitúe el cursor  $+$  sobre en el lugar del mapa hacia donde quiere navegar y gire la rueda del ratón hacia adelante para acercarse y hacia atrás para alejarse. También puede realizar esta acción seleccionando las herramientas "Acercar Mapa" Q y "Alejar Mapa" Q .

Acercarse por Caja: Seleccione la herramienta <sup>Q</sup> y defina el área o zona de visualización.

**Extensión total:** Utilice la herramienta para visualizar la extensión total de todo el territorio nacional.

## **INFORMACIÓN**

**Para consultar información**: Seleccione la herramienta "**Identificar**" . A continuación active la información a consultar, **Calidad Diferenciada** o **Industrias Agroalimentarias**, y utilizando

<sup>k</sup>i haga "click" con la punta de la flecha sobre los elementos del mapa de los que desea obtener información.

Para obtener más **información** consulte la herramienta **"Ayuda" .**